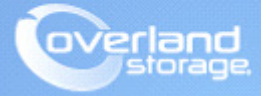

# **Application Note**

**February 2014**

**Technical Bulletin**

## **Configuring MOBOTIX Cameras with Overland SnapServer DX-Series**

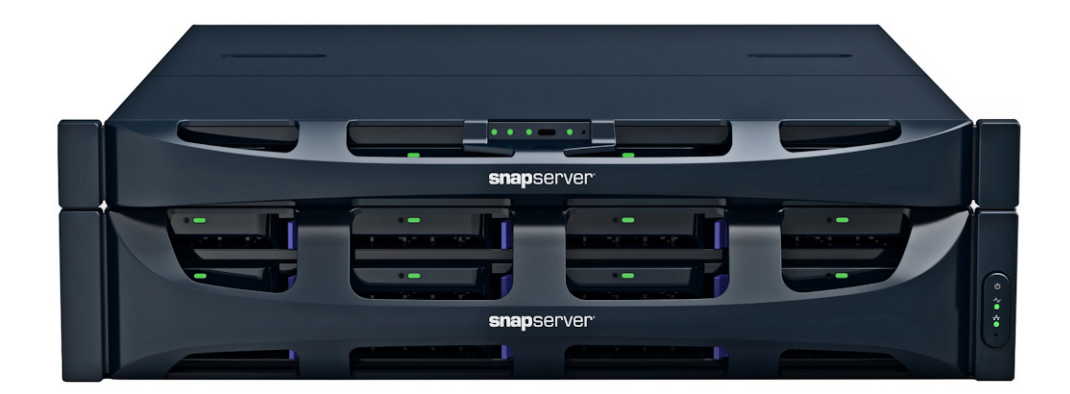

#### **Summary**

This application note describes how to install MOBOTIX MxControlCenter software and how to configure MOBOTIX cameras with a SnapServer DX-Series server.

### **Introduction**

A MOBOTIX device is an intelligent IP network camera. It captures and sends live high quality video directly over an IP network such as a LAN, intranet or over the Internet. Users can view and/or manage the camera using a standard web browser or video management software on any local or remote Windows operating system on the network. It allows authorized viewers from different locations to simultaneously access images from the same network camera.

The cameras create images in either MxPEG (a MOBOTIX proprietary format designed for security, with a low CPU and network load) or Motion-JPEG (an industry standard format), with or without audio, which the cameras send over Ethernet via TCP/IP to either the recording workstation or to a network storage device such as a SnapServer. The SnapServer, being a cross platform Network Storage File Server, can provide storage in several native formats. CIFS/SMB and NFS are two key protocols supported by the MOBOTIX camera.

## **SnapServer and MOBOTIX Topology**

The following topology depicts how SnapServers are configured with MOBOTIX cameras:

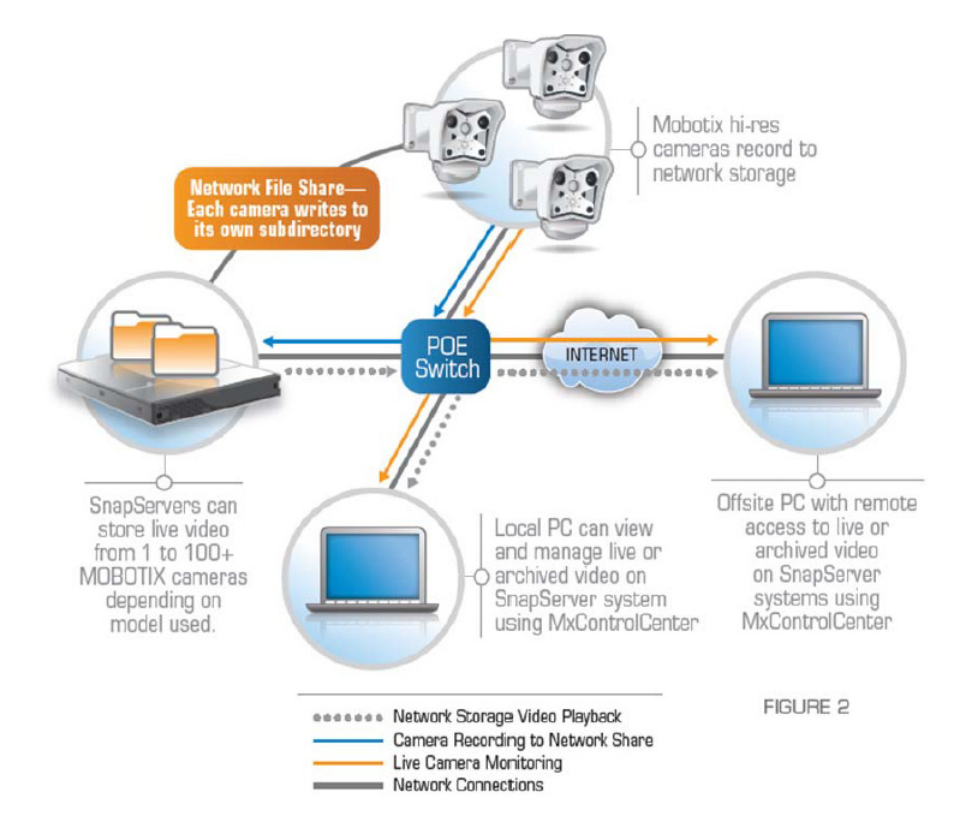

## **About MxControlCenter**

The MxControlCenter software is a comprehensive video management application specially designed to work with MOBOTIX cameras and local or remote video storage archives such as SnapServer. It is an easy to use, feature rich solution, providing camera and SnapServer setup, remote monitoring and recording, advanced camera event management, and also provides a single interface for live viewing and remote viewing.

10400551-001 02/2014 ©Overland Storage, Inc. Page 2 of 14

## **Required Information, Tools, and Files**

Before you begin these procedures, the following information, tools, and files are required.

#### **Prerequisites**

Prior to performing these procedures, ensure that you have the following:

- The SnapServer DX2 installed with Guardian OS (GOS) 7.2.117 or greater.
- **•** Additional information on the SnapServer DX can be found on the following links: [http://www.overlandstorage.com/pdfs/SnapServer\\_DX\\_Family\\_DS.pdf](http://www.overlandstorage.com/pdfs/SnapServer_DX_Family_DS.pdf) <http://docs.overlandstorage.com/snapserver>
- **•** You must have a MOBOTIX camera already installed and configured. You also must have available the credentials to the MOBOTIX Camera. Supported MOBOTIX cameras can be found here:

[http://www.mobotix.com/eng\\_US/Products](http://www.mobotix.com/eng_US/Products)

**•** The MOBOTIX MxControlCenter video management software is a free download from the MOBOTIX website. This software allows the camera images to target the SnapServer as a storage device. The software can be downloaded from this link:

[http://www.mobotix.com/eng\\_US/content/view/full/1723](http://www.mobotix.com/eng_US/content/view/full/1723)

**•** Apple Bonjour Service is required. Bonjour a zero-configuration networking utility is a required service application prior to installing MOBOTIX MxControlCenter. It is used to help discover the MOBOTIX camera. Information about the Apple Bonjour service is found in the MxControlCenter System Requirements section. The software can be downloaded from this link:

<http://www.softpedia.com/get/Office-tools/Other-Office-Tools/Bonjour.shtml>

#### **Versions**

The test environment has the following versions:

- **•** SnapServer DX2 with GOS version 7.2.117 or higher
- **•** MxControlCenter version 2.5.0.2 (64 bit)
- **•** Bonjour version 1.0.6
- **•** Windows Server 2008R2x64 SP1
- **•** MOBOTIX M22M Network Camera software version MX-V3.5.2.23.r3

## **MxControl Center Installation**

Install MOBOTIX MxControlCenter from either the CD or the MSI download from MOBOTIX.

- **1.** Run the **MxCC setup file**.
- **2.** Once installed, double-click MxCC.exe located at **C:\MxControlCenter\_2.5.0.2\_x64\ MxCC2.5.0.2x64.**

**3.** When the dialog box appears, click Run.

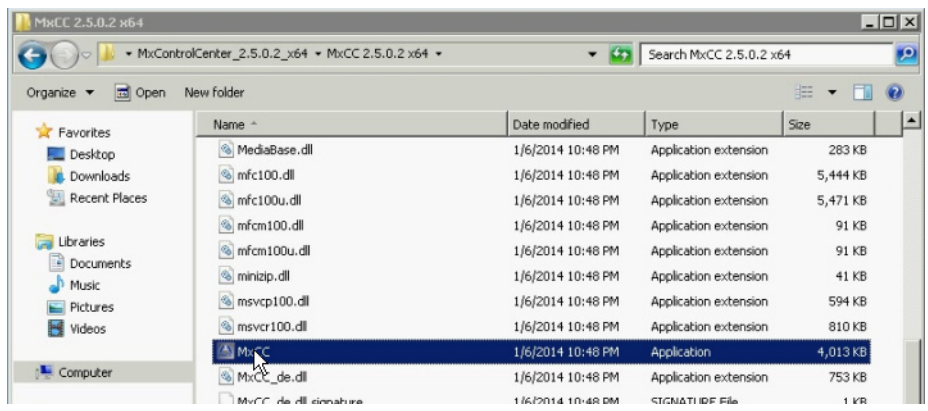

## **Discovering MOBOTIX Cameras and SnapServers**

- **1.** When you run the MxControlCenter for the first time, the Add Video Sources dialog opens and automatically scans the network for cameras and SnapServers.
- **2.** From the list of found sources, select the appropriate **SnapServer system and MOBOTIX camera** to configure.

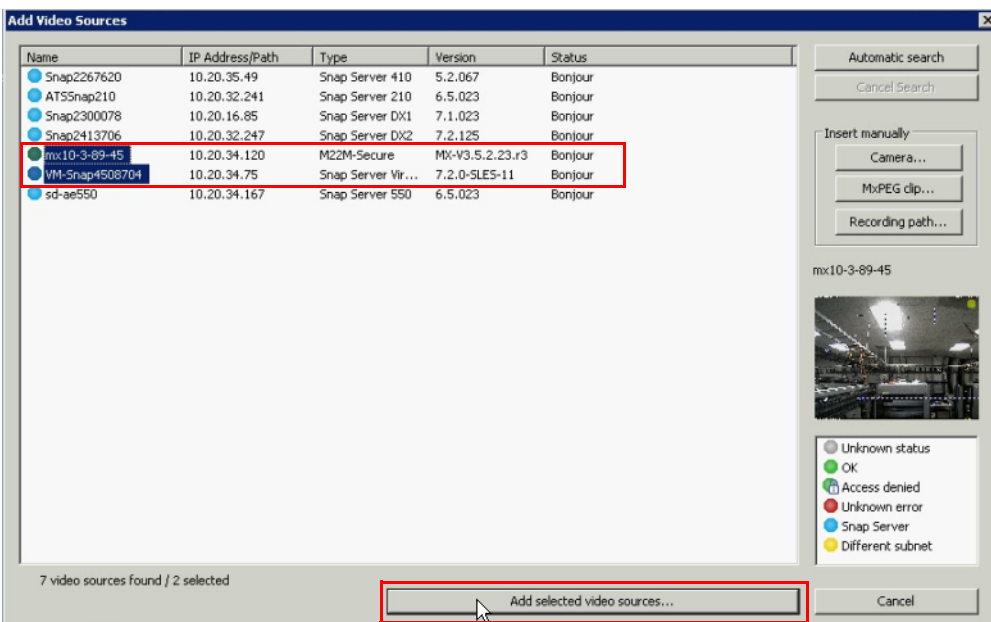

**3.** Click Add selected video sources.

**4.** When the Create New Layout dialog box appears:

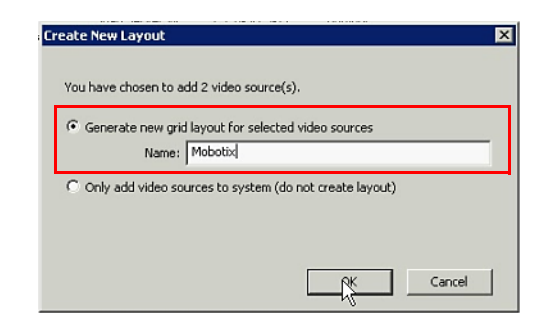

- **a.** Select Generate new grid layout for selected video sources.
- **b.** Provide a layout Name**.**
- **c.** Click OK.

The following screen appears with the configured cameras and storage devices listed in the left pane:

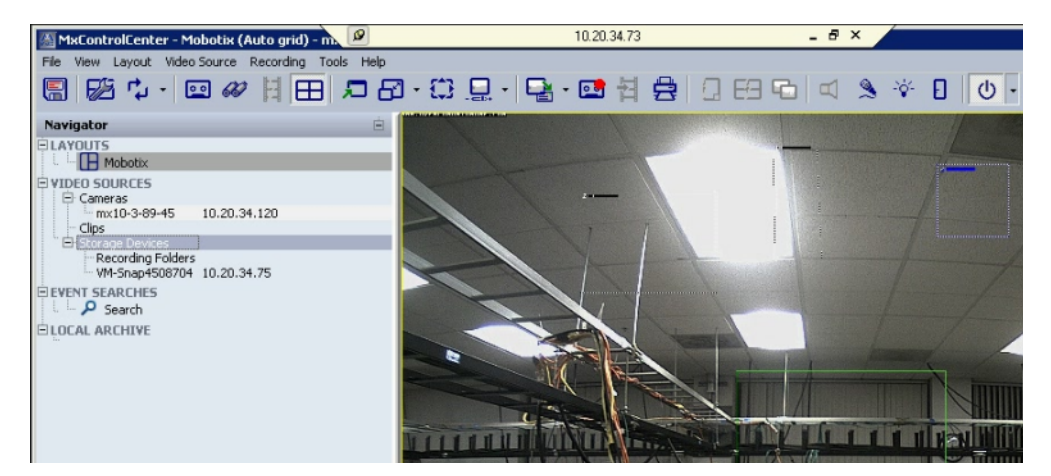

- **5.** Additional cameras can be added to the current grid layout by the following procedure:
	- **a.** Under VIDEO SOURCES, right-click Camera and select Add Video Sources.

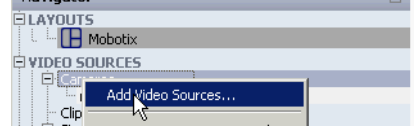

**b.** Select the appropriate camera and click Add selected video sources.

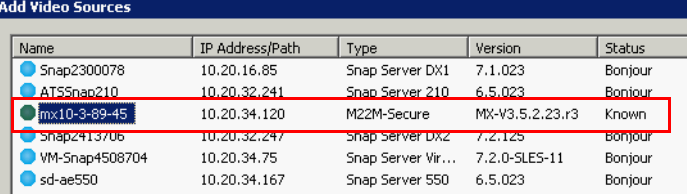

**c.** In the Create New Layout dialog box, select Only add video sources to system (do not create layout).

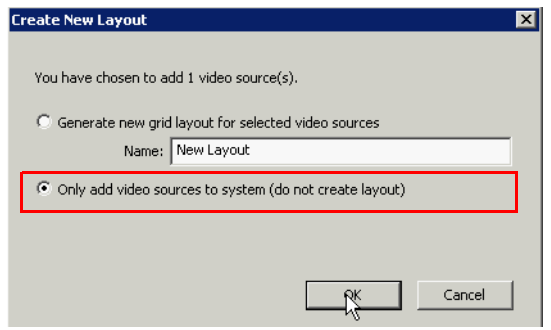

**d.** Right-click the SnapServer name and select Configure.

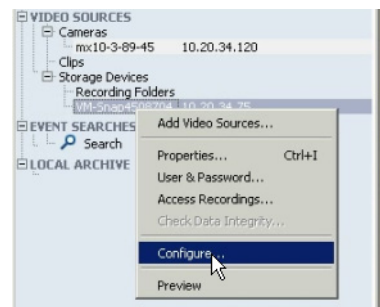

**e.** From the Configure SnapServer dialog box, select Expert Setup and verify the General details.

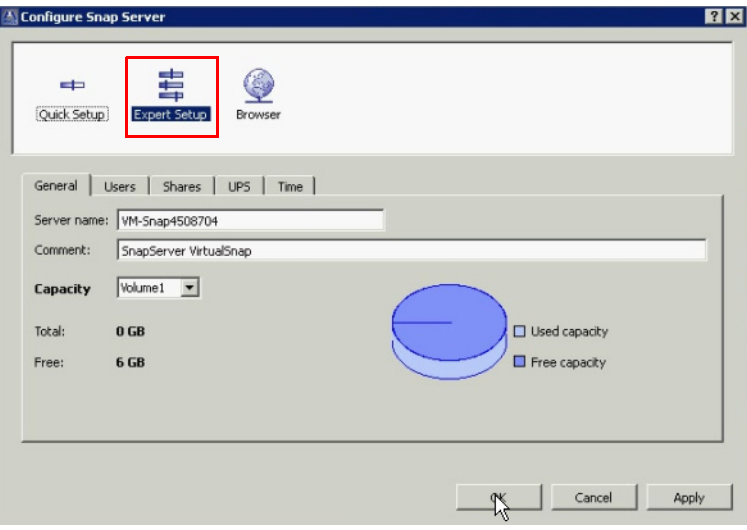

**f.** Switch to the Users tab and verify the **users**. The discovered SnapServer user accounts are shown.

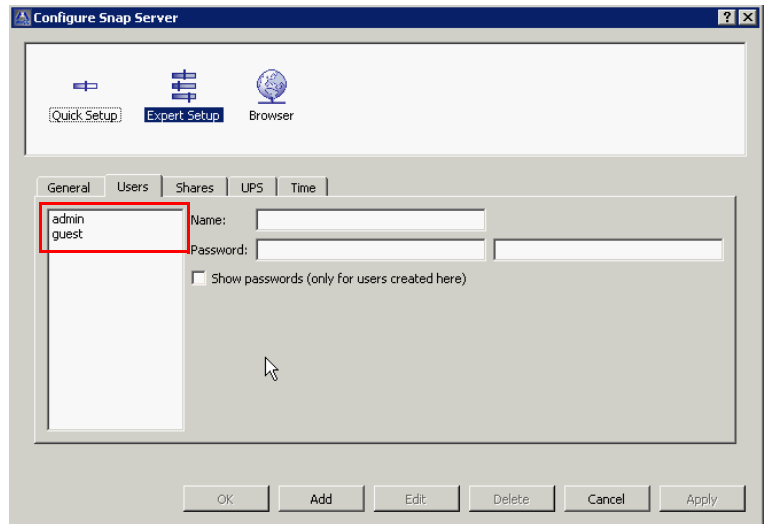

**g.** Switch to the Shares tab and select the **required share** that will be used for video storage. SHARE1 is the default SnapServer share name.

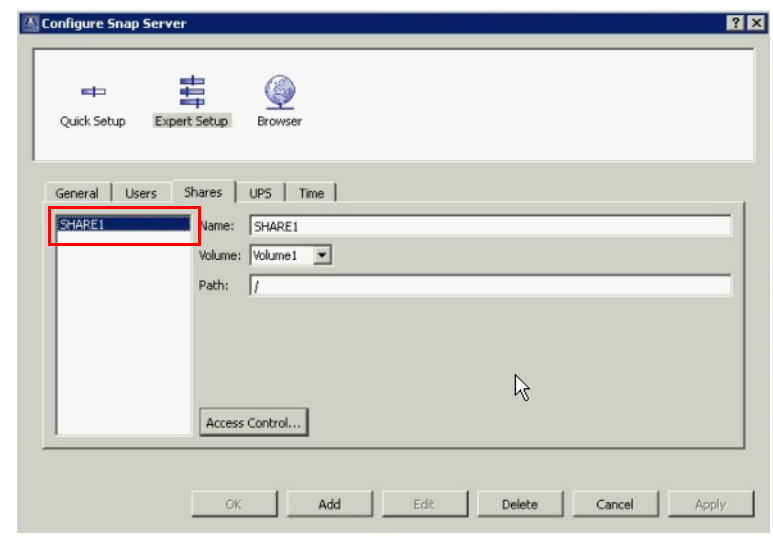

**6.** Click OK**.**

## **Camera and SnapServer Configuration**

- **1.** From the MxControlCenter window, navigate to Tools > Options.
- **2.** In the Options dialog box, click the Connection Defaults tab.

**3.** Complete the Access Recordings section with the **SnapServer information**:

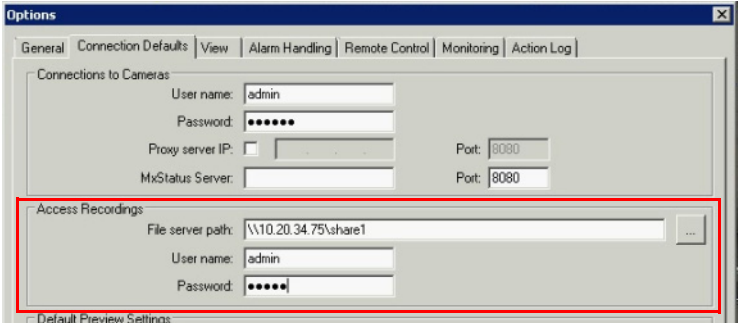

- **a.** Enter the File server path (SnapServer IP and Share).
- **b.** Enter the User name and Password (SnapServer credentials).
- **c.** Click OK.
- **4.** From the MxControlCenter window toolbar, click the **Settings** tool ( $\mathcal{L}$ ).
- **5.** Provide the User name and Password for camera authentication and click OK. The default credentials for a MOBOTIX camera are admin / meinsm.

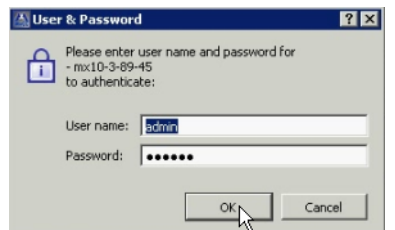

**6.** At Camera Configuration, select Recording and change the Recording Mode to Continuous.

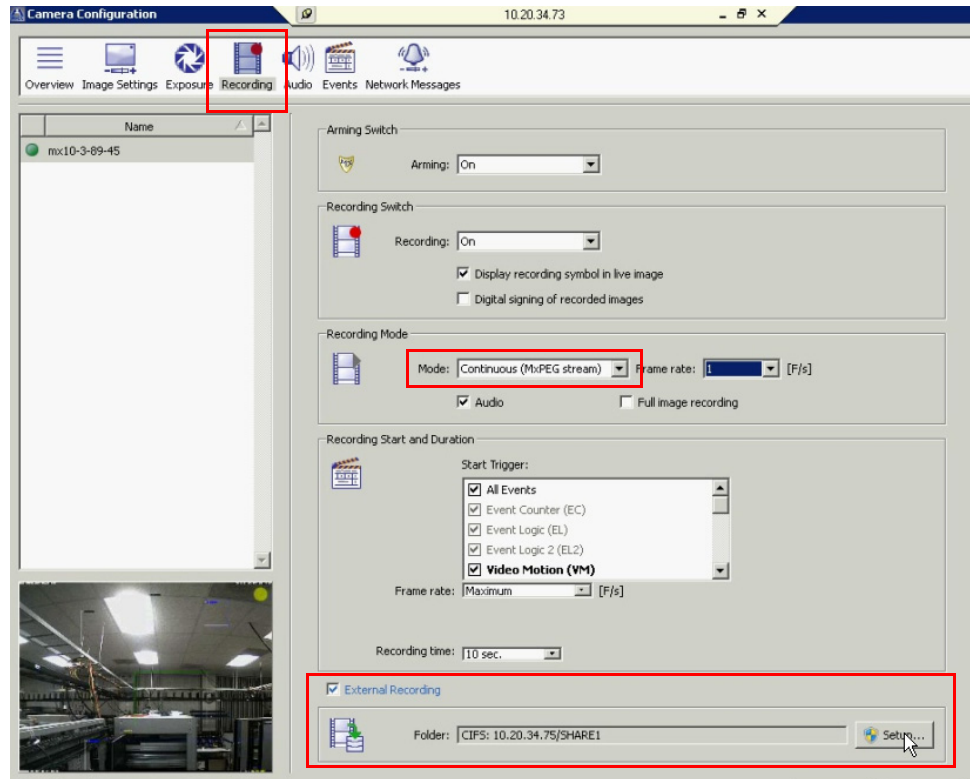

**7.** Select External Recording and click Setup.

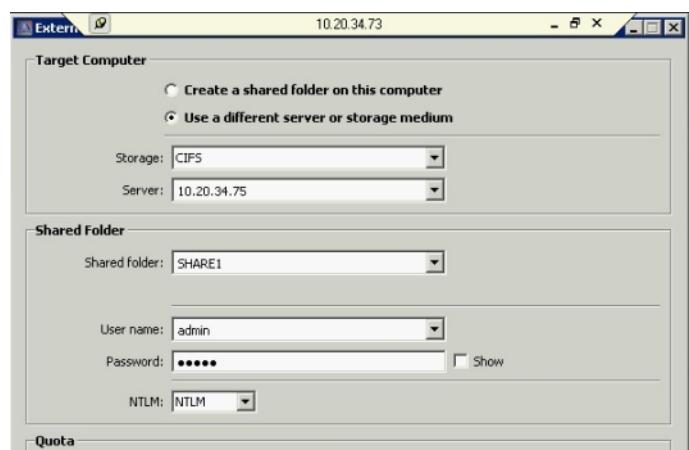

- **8.** Configure the External Recording settings as follows:
	- **a.** Configure Use a different server or storage medium section:
		- **•** For Storage, select CIFS.
		- **•** For Server**,** select the **SnapServer IP address**.
	- **b.** Configure Shared folder section:
		- **•** For Shared folder, select the SnapServer share (SHARE1).
		- **•** Enter your User name and Password (SnapServer credentials).
	- **c.** Click OK.
- **9.** Verify the other Camera Configuration settings and click OK.

## **Access Recording**

**1.** In the MxControlCenter window, right-click the **camera name** and select **Access Recordings**.

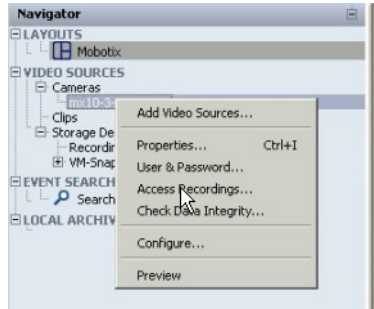

- **2.** In the Access Recordings dialog box:
	- **a.** Select the option Specify file server path (factory IP will be appended)
	- **b.** Browse to the **SnapServer UNC path** to the share target.
	- **c.** Provide **User name** and **Password** (SnapServer credentials).
	- **d.** Click OK.

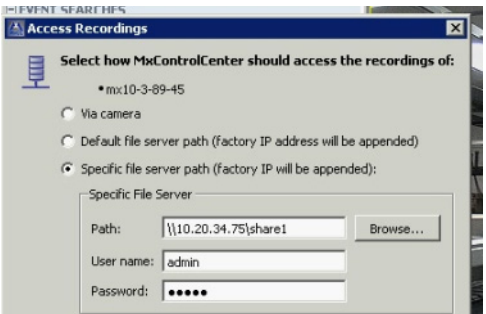

- **3.** From the MxControlCenter window toolbar, click the Open Camera tool ( $\odot$ .
- **4.** Click **Admin Menu** on the left.

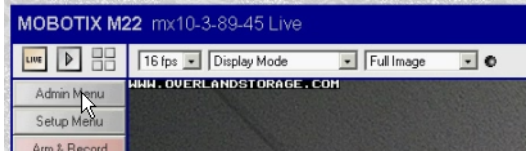

- **5.** Provide the **User name** and **Password** for the MOBOTIX camera, and click OK.
- **6.** Under Image Storage, click Storage on External File Server / Flash Device.

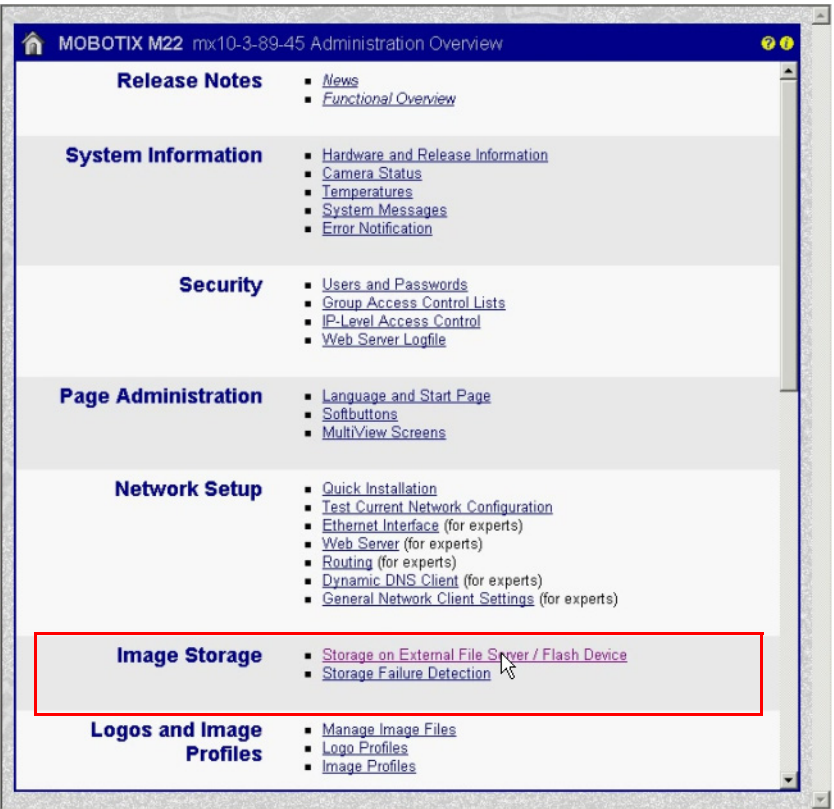

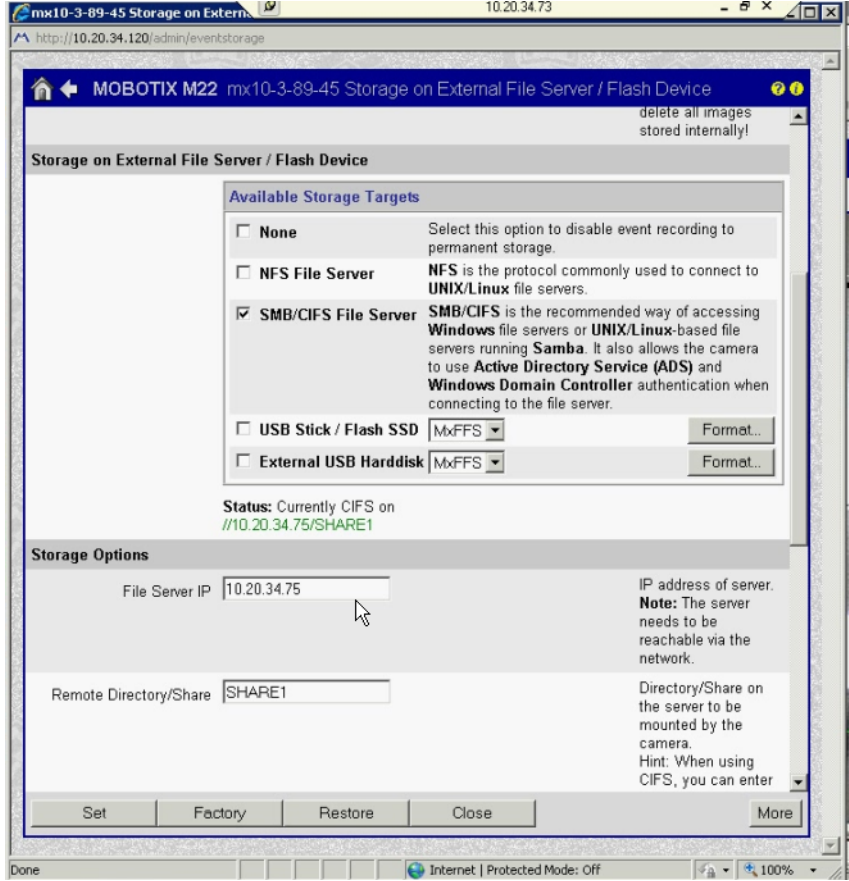

Verify the configuration details, click Set, and then Close.

**7.** Navigate to Admin Menu > General Tasks > Reboot to effect the changes.

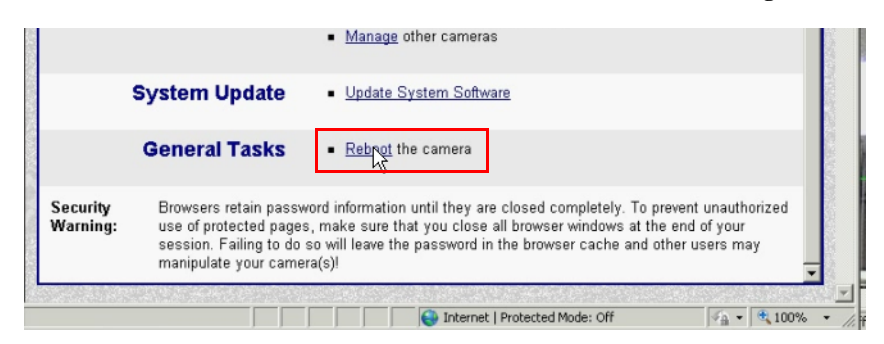

**8.** Verify the details and click Reboot Now.

The following message is displayed:

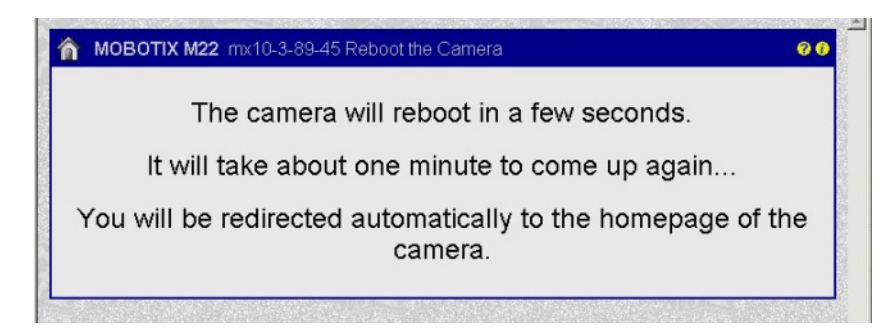

**9.** When rebooted, click Setup Menu.

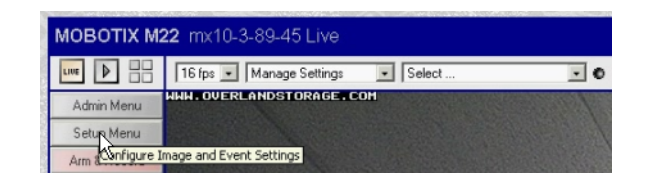

- **10.** Click Recording from the Event Control section.
- **11.** Verify the details and click Set.

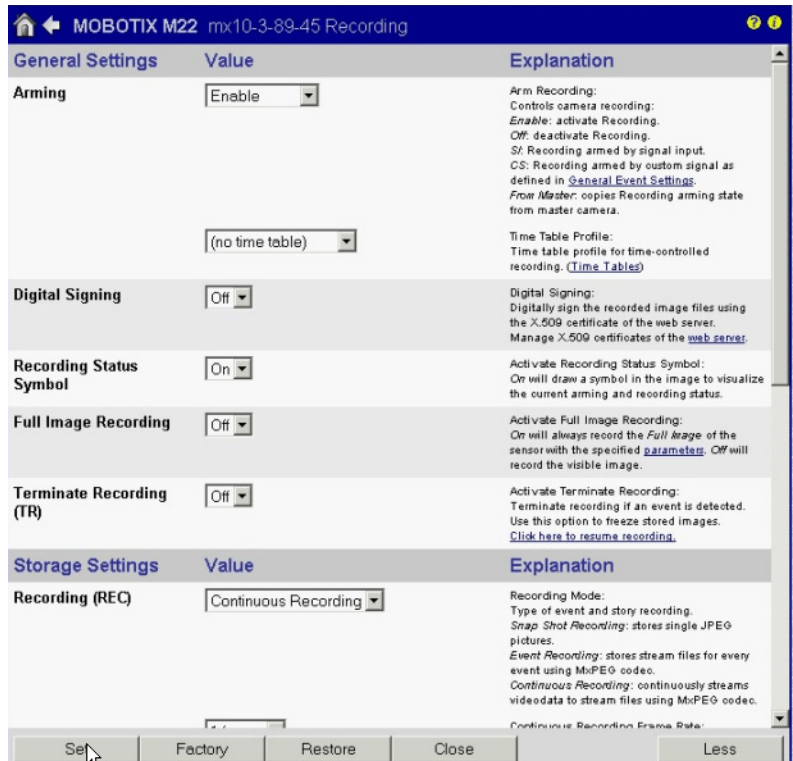

**12.** Click OK when the following confirmation appears:

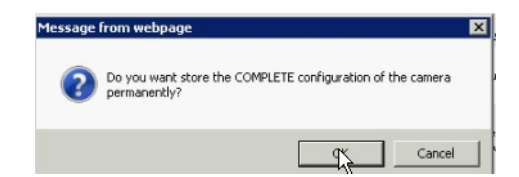

**13.** Click Close.

## **Verify Events**

**1.** Click the **Events List** menu.

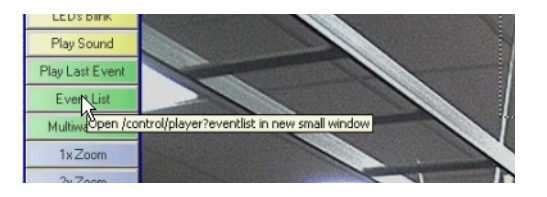

**2.** Check the events.

You can create events manually by clicking an UC event.

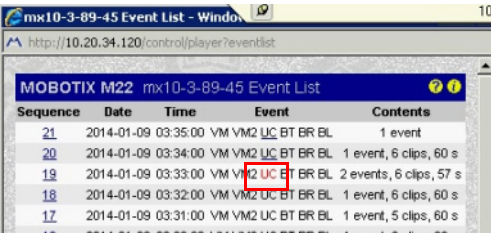

**3.** From the MxControlCenter window toolbar, click the Videos Search ( $\omega$ ). The Video Search window appears with the recorded events.

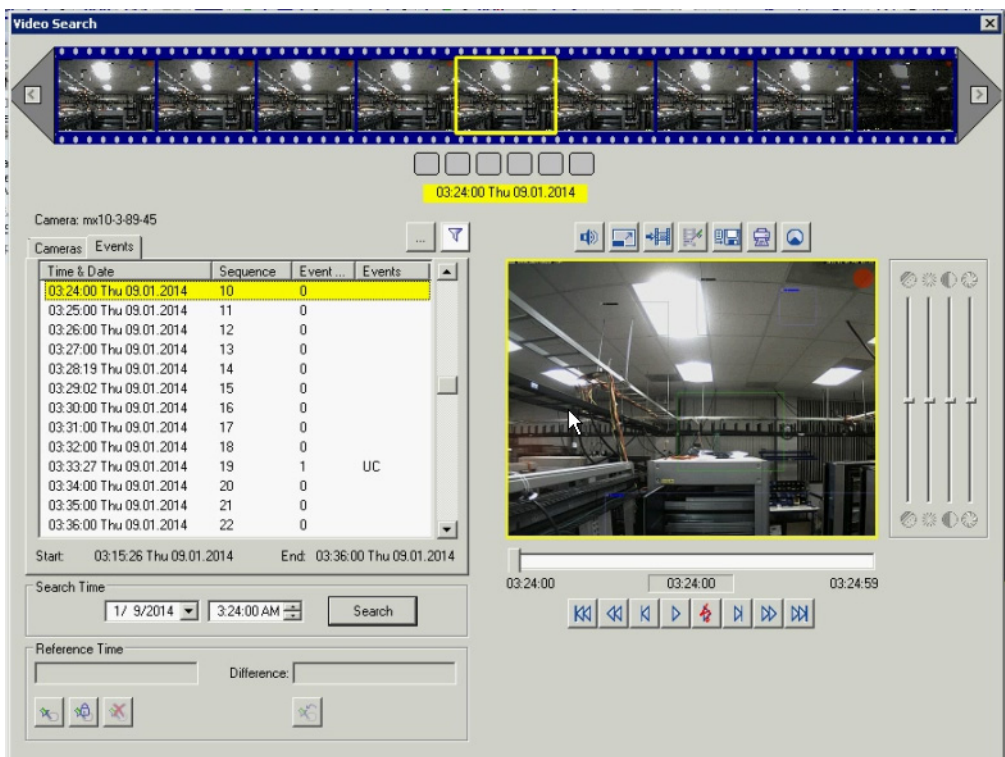

The recorded events are stored on the configured SnapServer share with the following data structure.

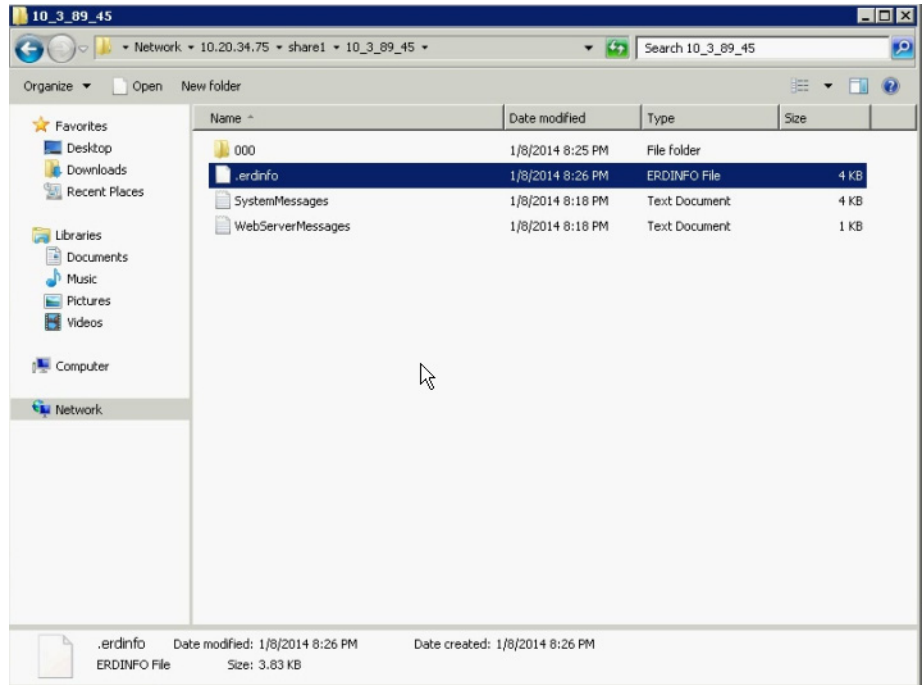